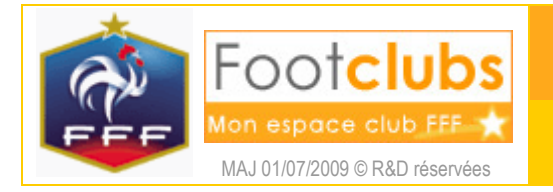

Les éducateurs responsables d'équipes

## But

Ce choix permet d'afficher et de modifier les personnes qui encadrent les équipes du club. Les entraîneurs diplômés qui ont un contrat d'éducateur apparaissent aussi dans la liste mais ils ne sont pas modifiables puisque ceux-ci sont gérés par la Ligue pour les contrats moniteurs et par la FFF pour les entraîneurs. Vous ne devez donc saisir que des éducateurs hors contrat.

#### Marche à suivre

Les éducateurs en activité sont affichés.

## Organisation > Educateurs du club

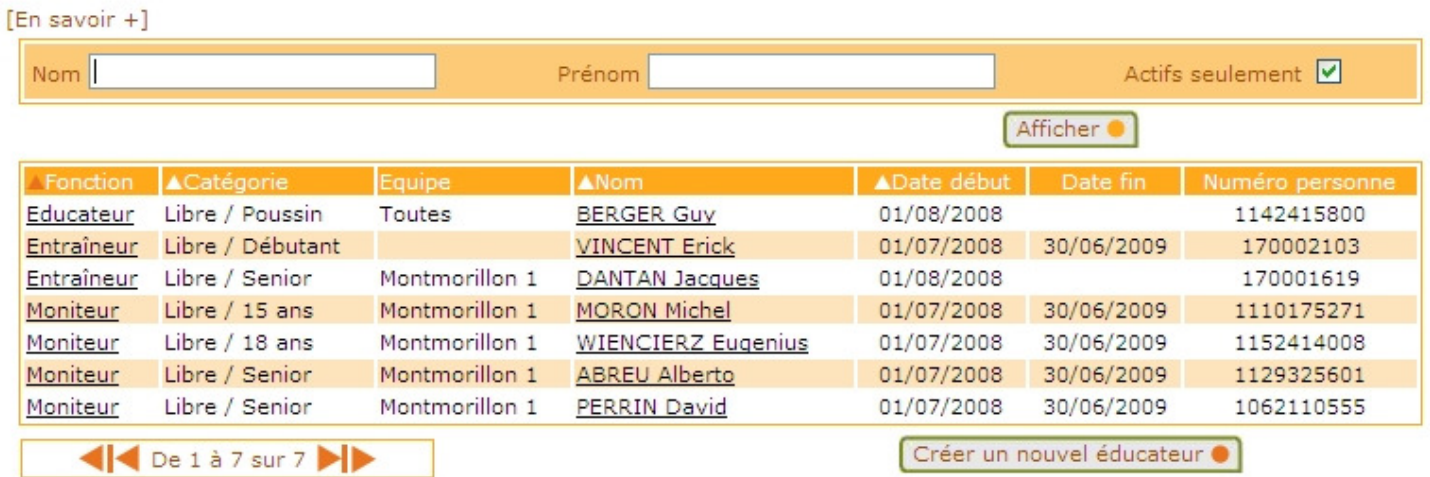

Si vous souhaitez consulter l'historique de tous les éducateurs dans les différentes fonctions connues, il faut décocher la case **Actifs seulement**  $\boxed{\vee}$ . Les fonctions inactives apparaissent alors en grisés. Les champs de pré sélection Nom et Prénom permettent de restreindre la liste aux fonctions occupées par une même personne.

Une personne peut encadrer une équipe en particulier ou toutes les équipes d'une même catégorie ou toutes les équipes du club. Suivant le cas, c'est indiqué par les colonnes Catégorie et Equipe.

En cliquant sur le nom de la personne, il est possible de consulter et de modifier ses coordonnées.

Pour modifier les dates de début et de fin de la fonction, il faut cliquer sur son libellé pour accéder au détail de la fonction.

# Organisation > Educateurs du club > Détail

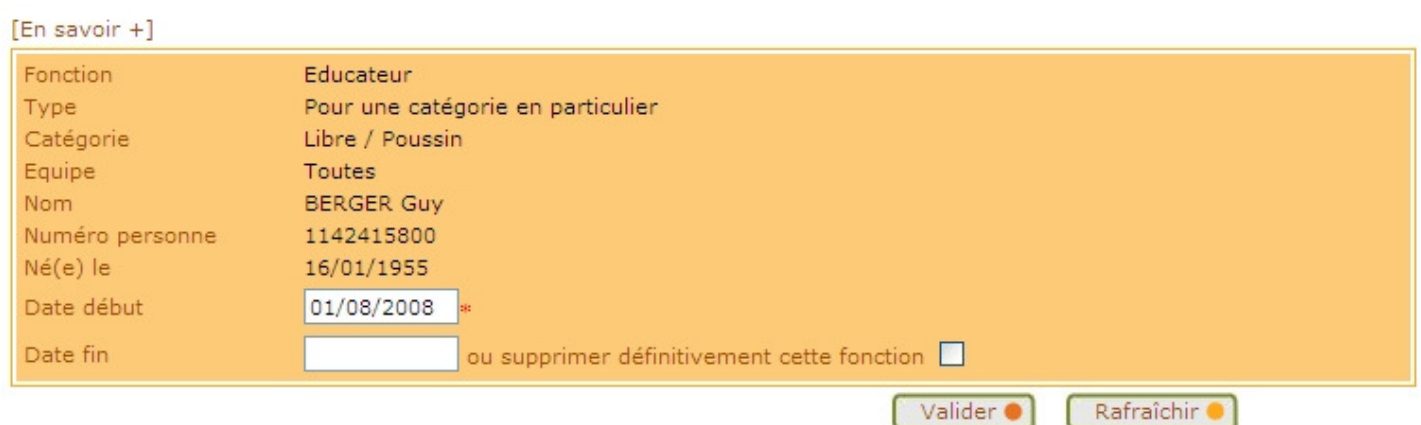

Afin de conserver un historique des éducateurs du club, il faut saisir la **date de fin** pour signaler la fin de l'activité dans la fonction. Une case à cocher permet aussi de supprimer une saisie erronée. Dans ce cas, la fonction disparaît définitivement de l'historique.

L'ajout d'un nouveau titre peut être réalisé en cliquant sur Créer un nouvel éducateur o

Trois étapes sont nécessaires pour enregistrer un nouveau membre de club :

**1** Fonction de la personne : il faut saisir la fonction (texte libre), le type de fonction (suivant si l'éducateur encadre une équipe, toutes les équipes d'une même catégorie ou toutes les équipes du club), la date de prise d'effet et éventuellement le numéro de la personne si vous le connaissez.

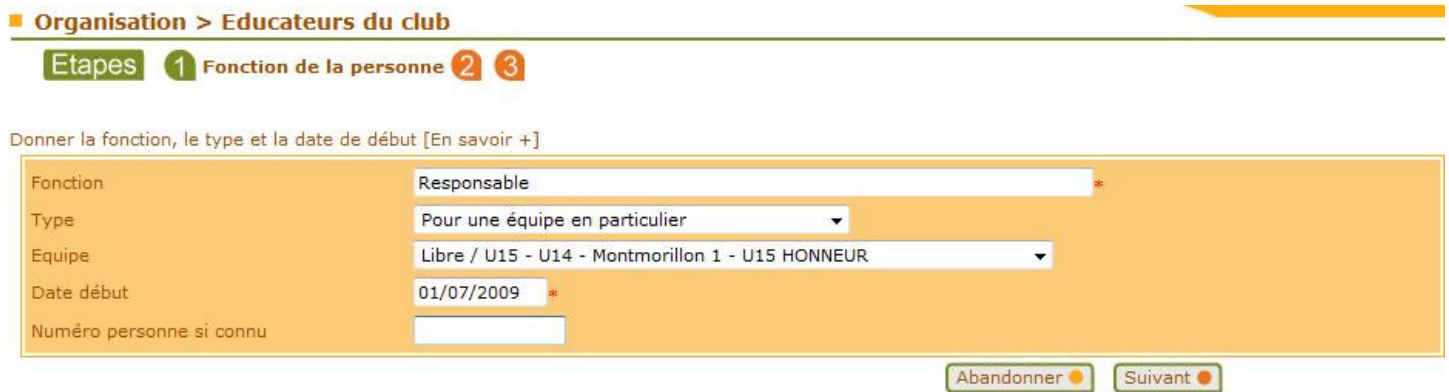

2 Recherche de personne : si le numéro de personne n'est pas saisi, il faut indiquer son nom, son prénom. Si cette personne n'a jamais eu une activité dans le club, il faut préciser aussi sa date de naissance et son lieu de naissance. Une liste de personnes répondant à ces critères est affichée et il faut cocher la case de celle qui est correcte. Si aucune personne n'est retrouvée ou ne semble correspondre parfaitement, vous devez soit faire **Précedent** pour changer les critères, soit cocher la case **v** Nouvelle personne si elle est proposée pour saisir ses coordonnées et la créer.

Coordonnées de la personne : les informations affichées doivent être contrôlées et complétées pour être assuré de disposer de données totalement à jour.

Une fois terminé, il faut **Valider in pour enregistrer la saisie.** Le bouton **Abandonner in permet d'interrompre** à tout moment la saisie.

La saisie d'un nouvel éducateur, quel qu'il soit, n'engendre en aucun cas une demande de licence.

#### Dans vos centres de gestion

Le District, la Ligue et la Fédération utilisent ces données pour connaître l'encadrement du club qui doit être mis à jour chaque fois qu'un changement intervient.

 Il est important aussi que les adresses et les contacts des personnes soient complétés et correctement à jour.